## **(Date, Trx) List Editor**

This editor allows you to create or edit a transaction list base on the date, value and type of transaction. To show it, tap the **[ Utilities ]** button in the Main Menu and from the "**> Editors**" submenu, select the "**(Date, Trx) List**" item.

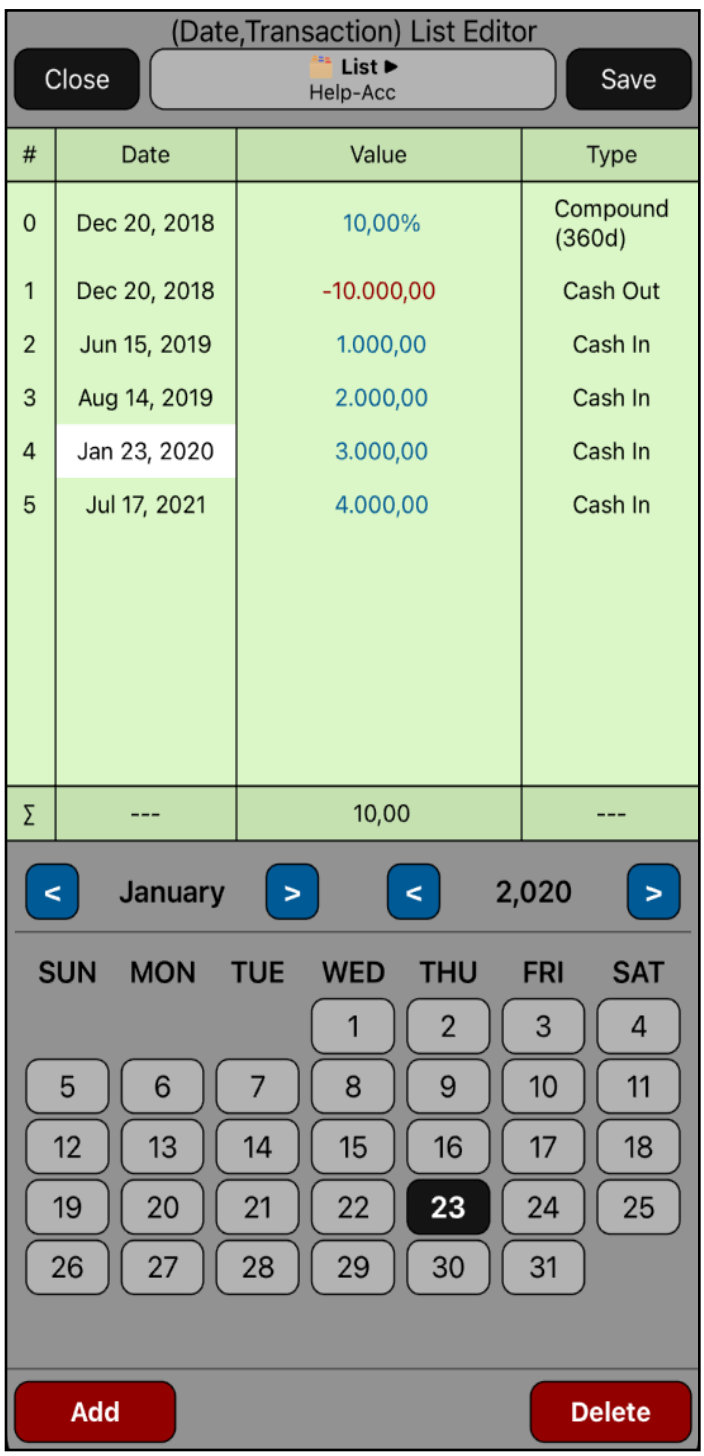

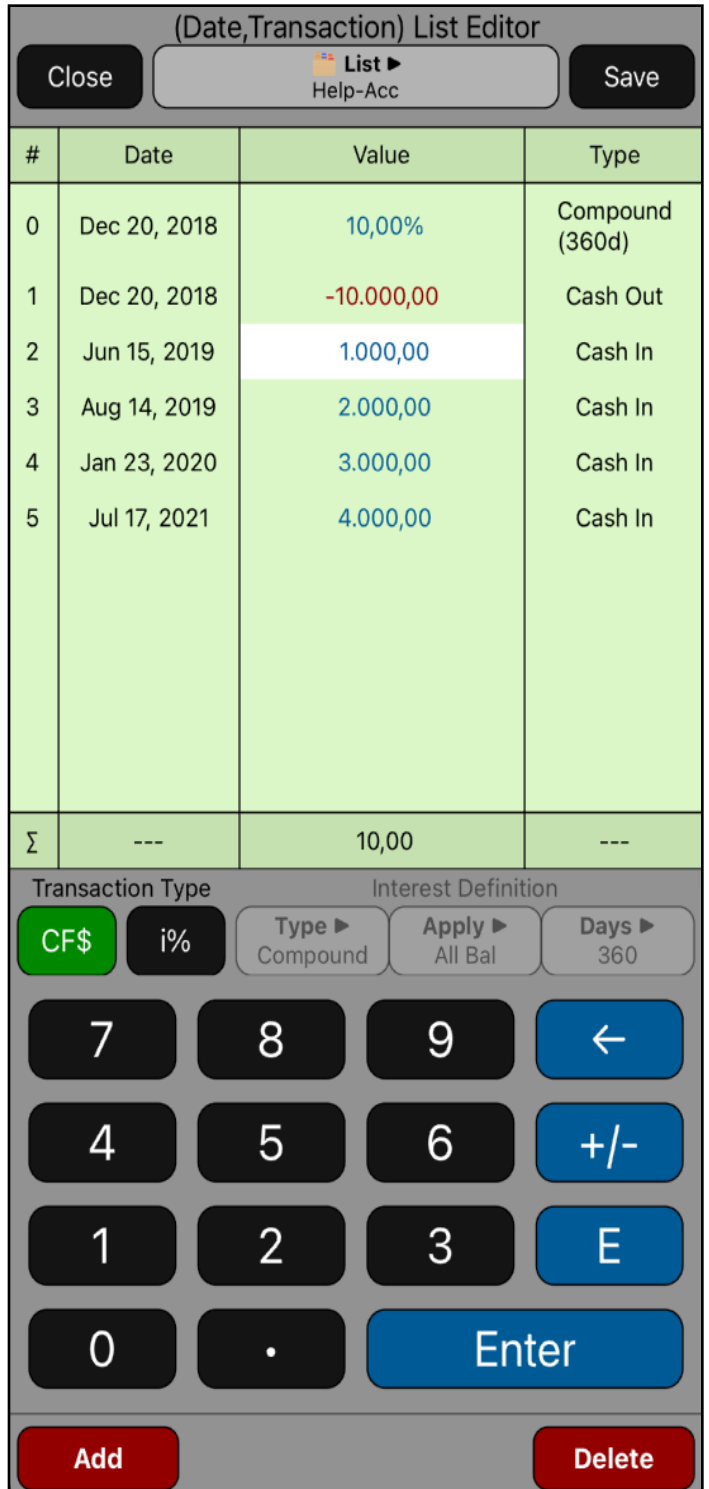

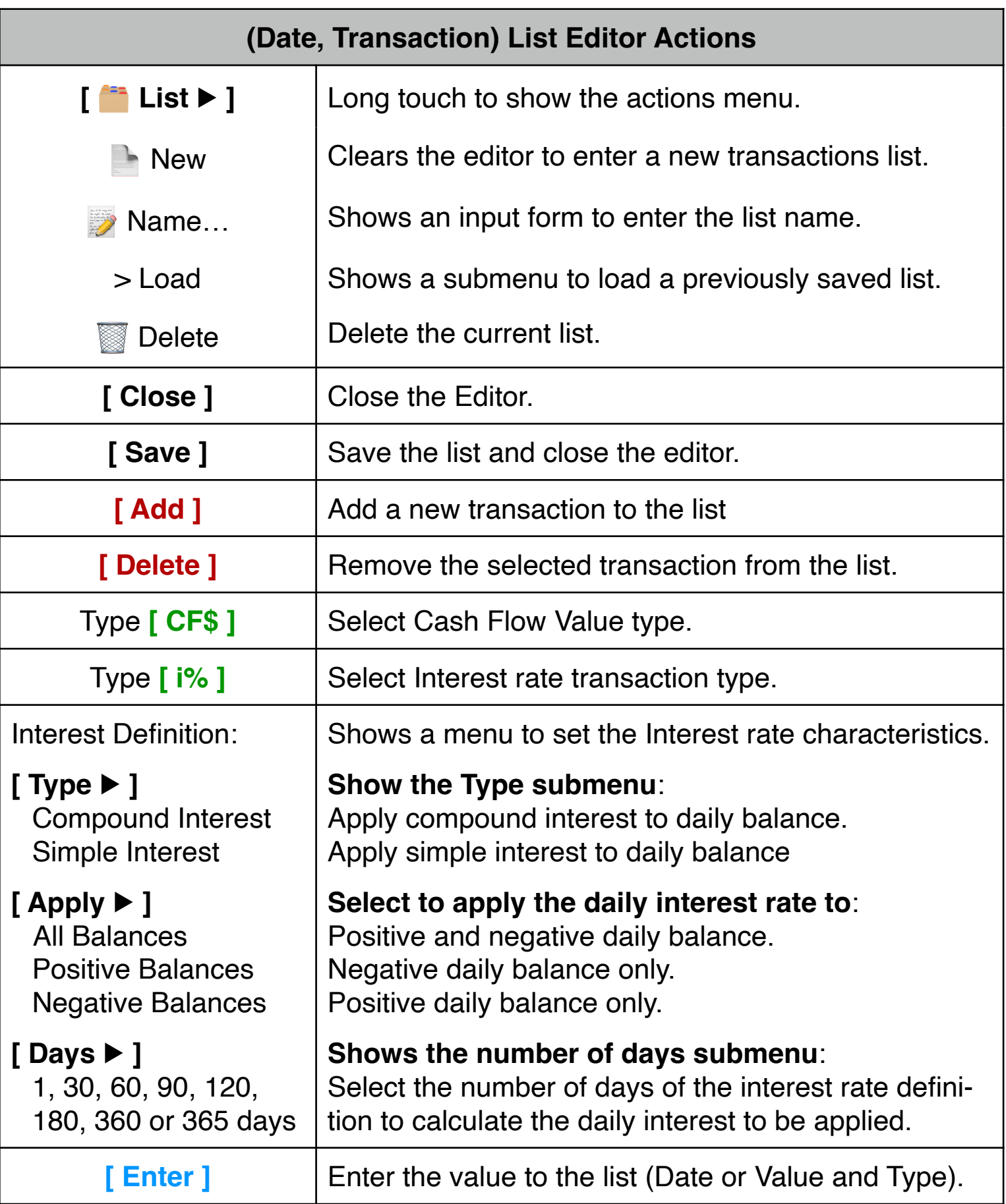

## **Example:**

On December 20, 2018, you loaned your brother \$ 10,000.0, at 10% nominal interest rate based in 360 days. To date, he has paid you the following: Jun-15, 2019: \$1000. Aug-14, 2019: \$2000. Jan-23, 2020: \$3000. Jul-17, 2021: \$4000.

Create a list with the above transactions and name it "Help-Acc"

## **Solution**:

With the "**( Date, Transaction ) List**" editor view already in the screen, follow the next sequence:

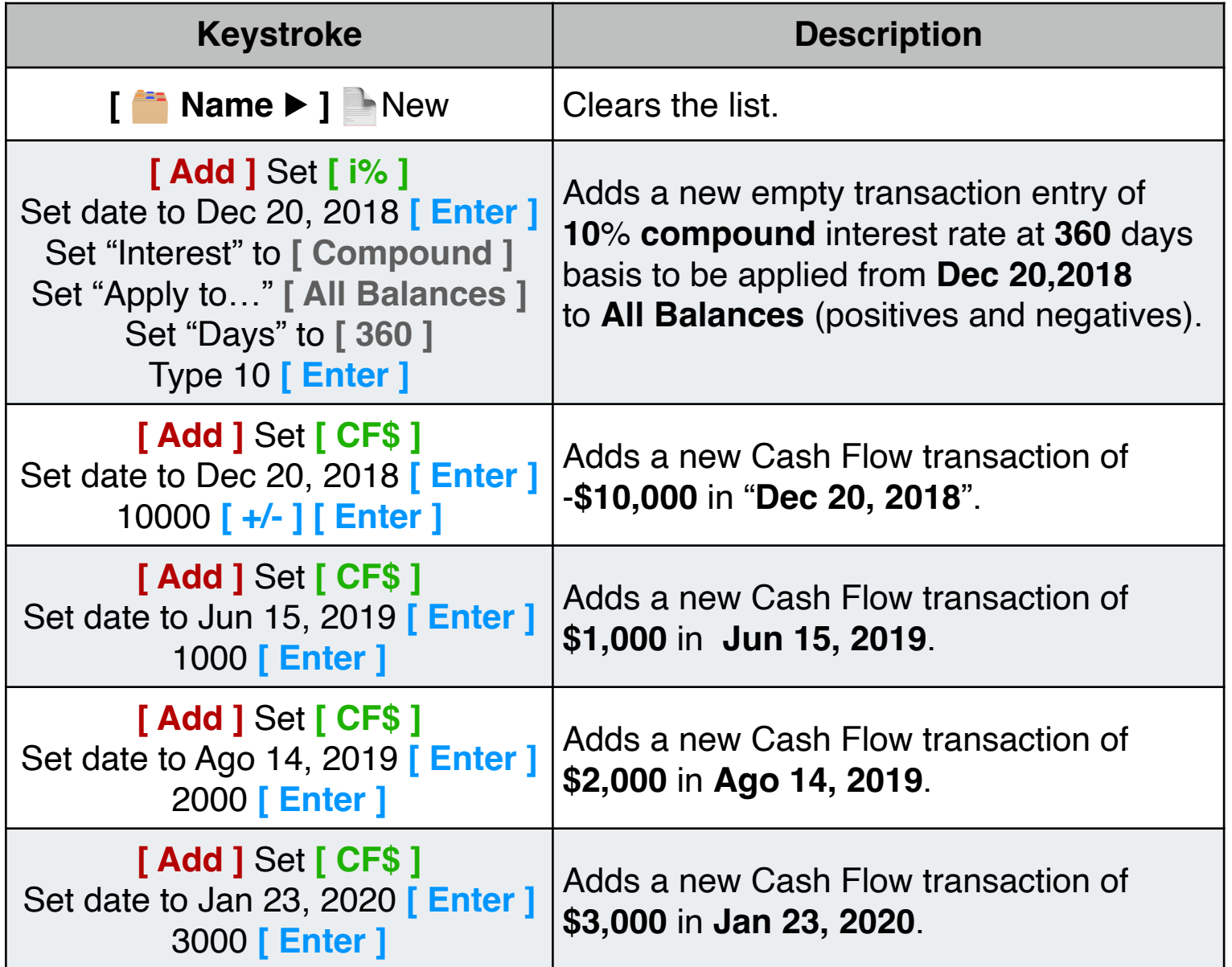

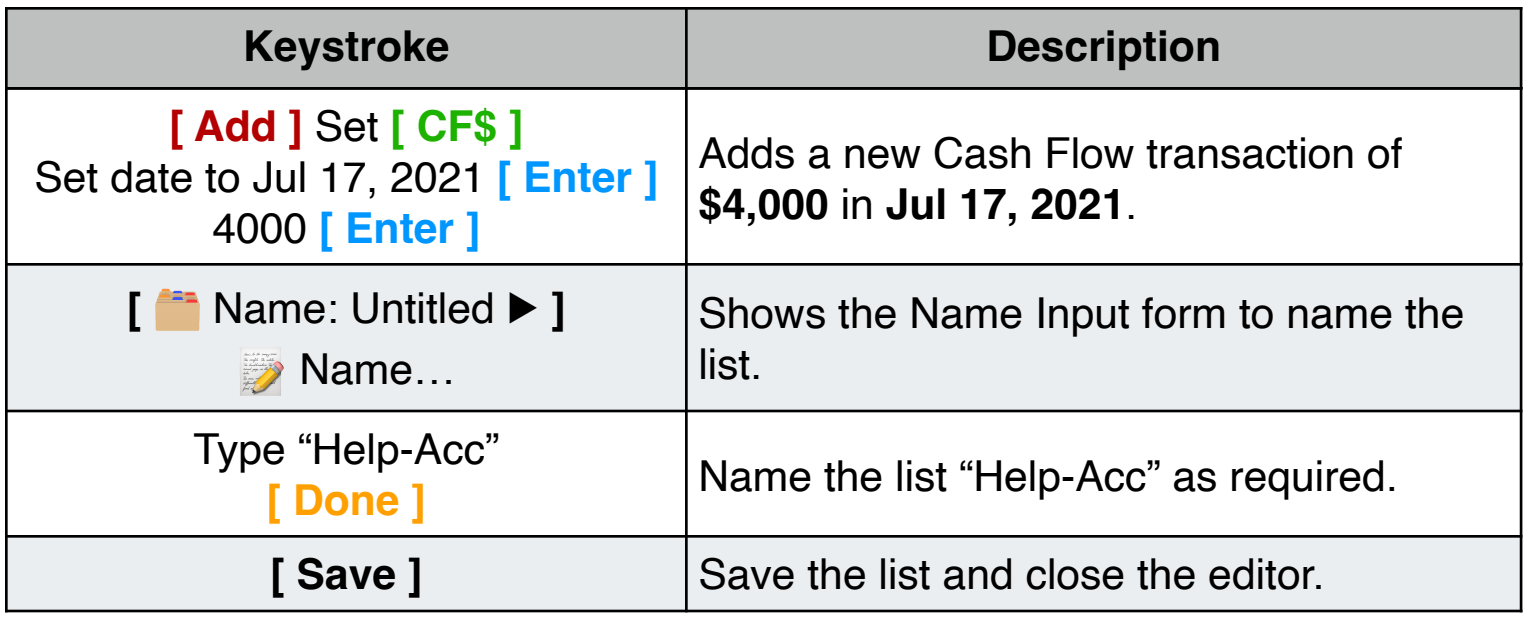

Once finished, the "Help-Acc" list is ready to be used in the "**[Account Balance](https://www.rlmtools.com/PDF/DTCF.pdf)**" tool in the "**Finance**" main menu.